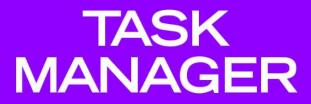

tenant reporting software

**Task Manager Tenant Process Manual** 

1. Using: Email Address & Postcode.

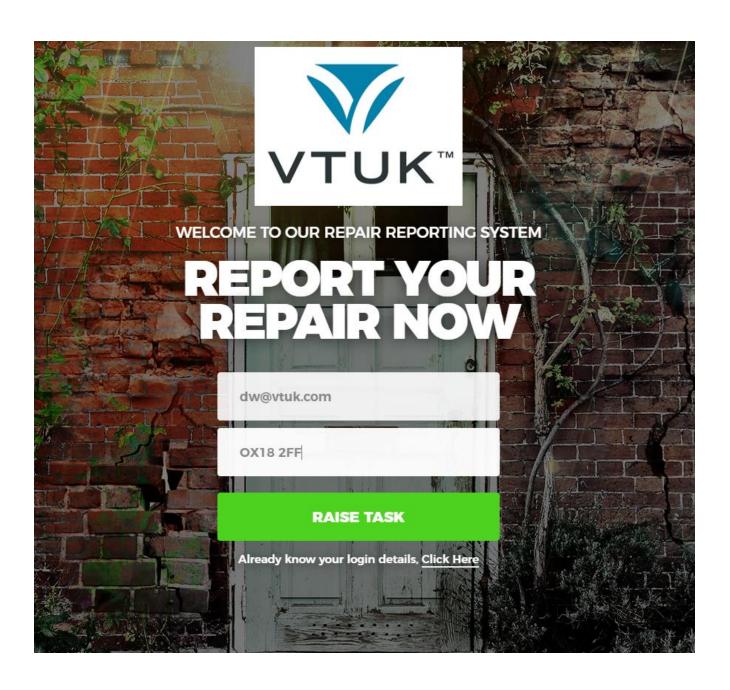

## 1. Raising Job report.

Once you've logged in, you're greeted with all the icons which relate to different job types that you may be reporting.

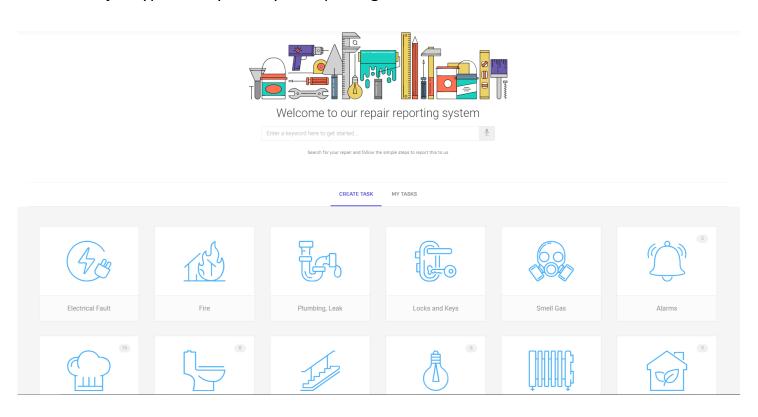

a. Next, click onto the relevant job icon you wish to raise, and type up the description of your problem.

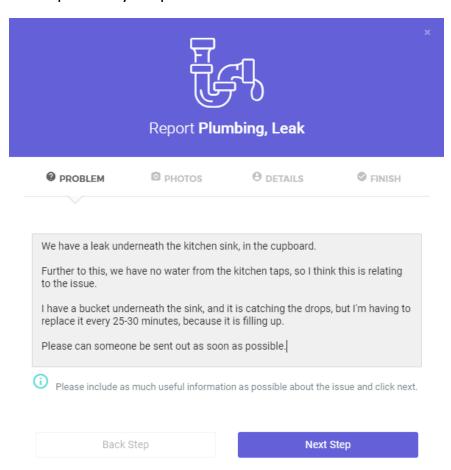

b. Assign any images using the upload picture tool.

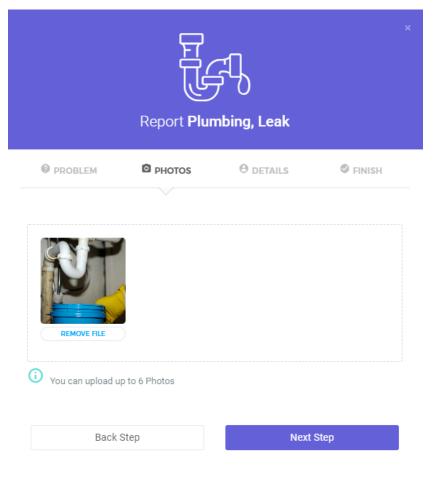

c. Add any relevant info in the notes, or leave empty if correct.

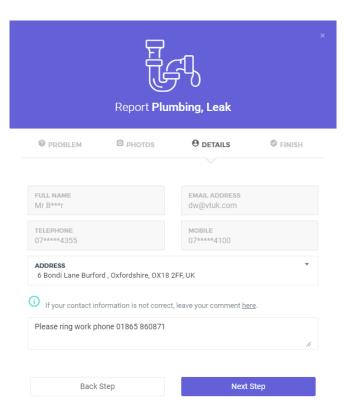

d. Determine contractor preferences, and 'Finish Report':

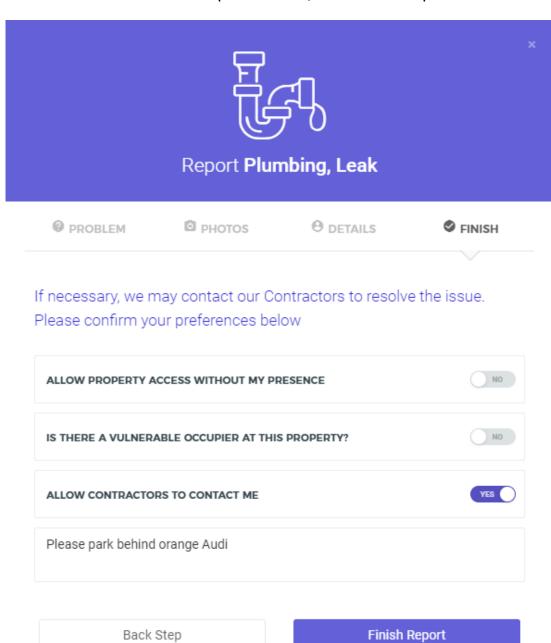

This maintenance report will now be in your 'My Tasks' section, where you can see any notes from your agent, or leave any additional images.

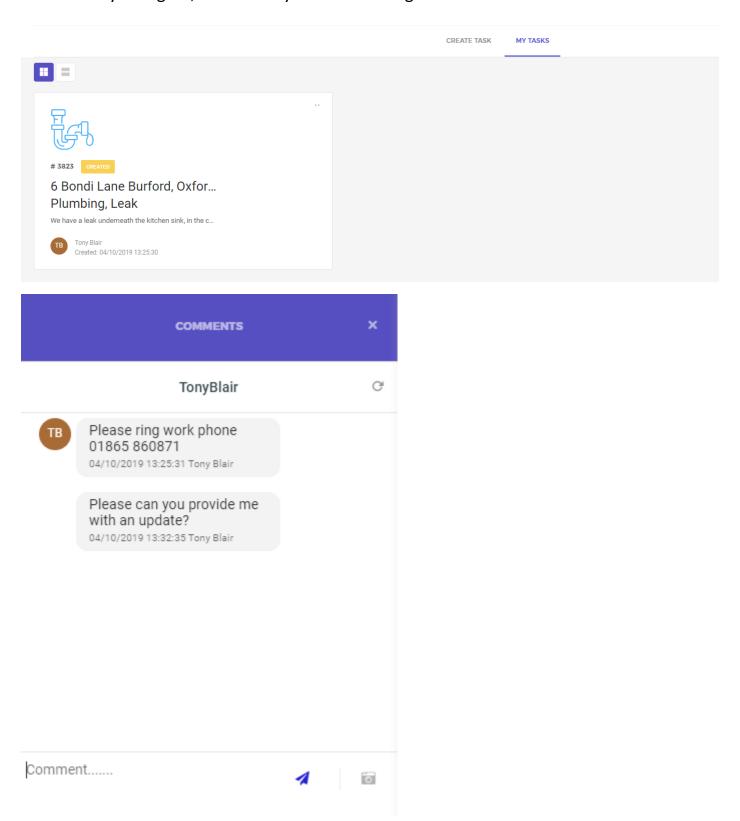